Portal2 Browser-Based Trading Platform User Manual (ver 1.0)

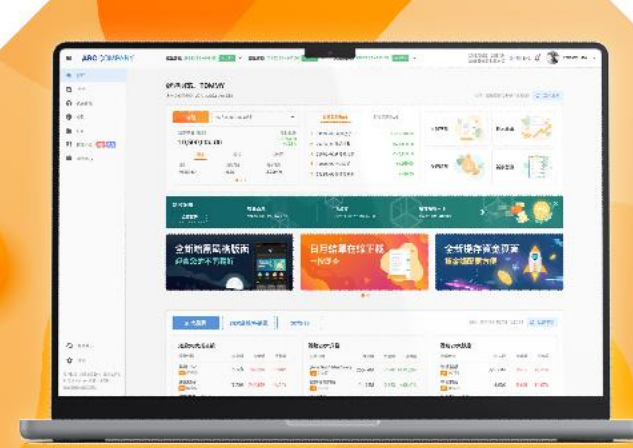

Ros

**Portal2**

**Browser-Based** 

**Trading Platform**

**User Manual**

by 2GoTrade Limited ver 1.0 14-Sep-2023

Copyright© 易高科技有限公司香港版權所有 **客服熱線:**2232 0300 | **客服電郵**: [cs-hk@2gotrade.com](mailto:cs-hk@2gotrade.com) 1

Portal2 Browser-Based Trading Platform User Manual (ver 1.0)

#### Contents

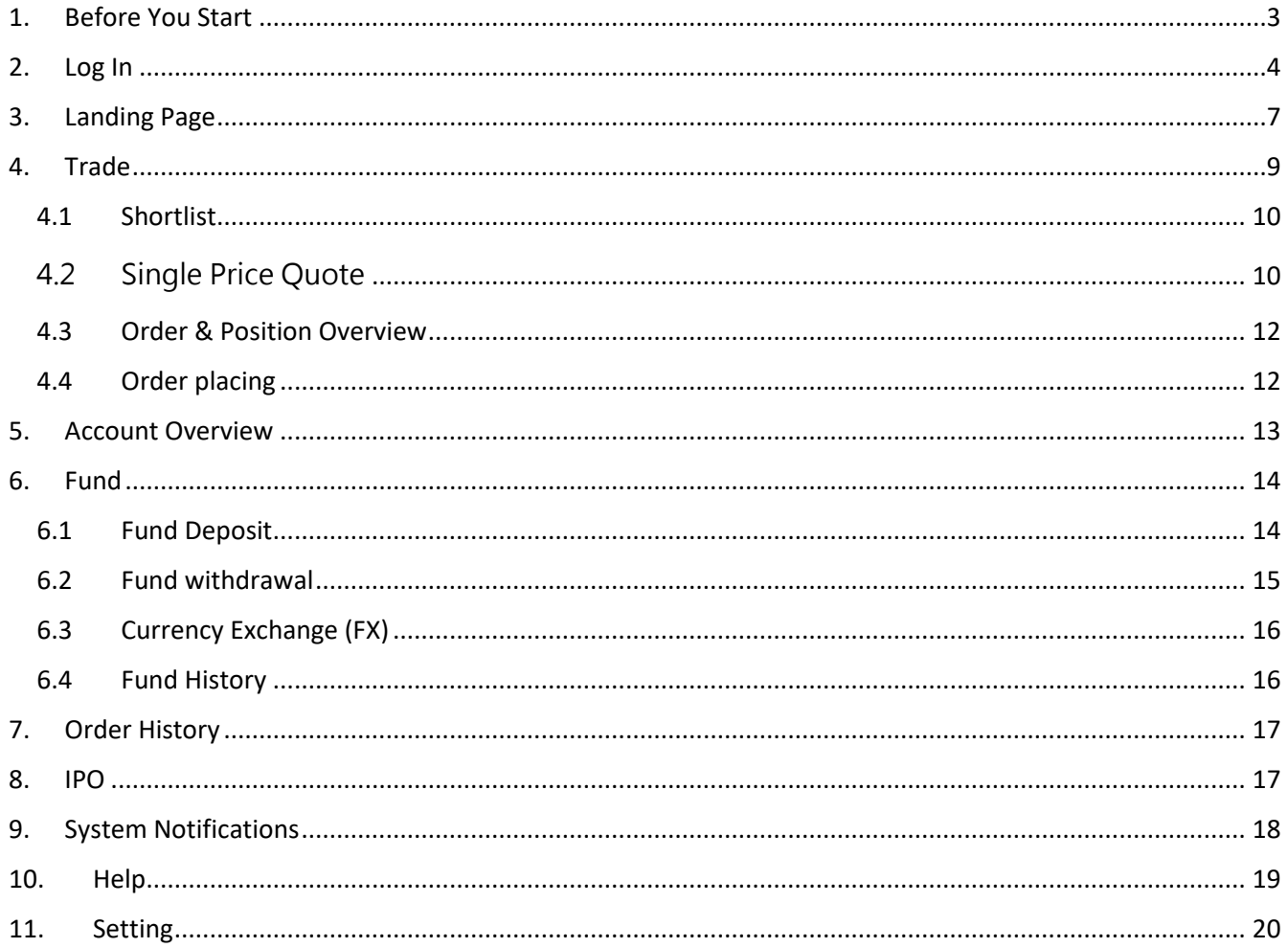

 $\overline{c}$ 

<span id="page-2-0"></span>Portal2 Browser-Based Trading Platform User Manual (ver 1.0)

#### **1. Before You Start**

Portal2 is a new generation of multi-functional securities trading web platform developed by 2GoTrade. In addition to securities trading, it also provides functions such as account inquiry, IPO subscription, fund deposit and withdrawal, etc. Please note the following important information:

- Depending on the Hong Kong equities and indexes license withheld by your brokerage, or the Hong Kong equities market quotation plan you are subscribing, the Hong Kong equities index and/or single security quotations in this application will be displayed in real time/delayed or hidden.
- The general system settings of your brokerage firm may also make some functions in this manual unavailable.
- Portal2 does not support running on Internet Explorer (IE). It is recommended to use the latest versions of Google Chrome, Firefox, Microsoft Edge and Safari browsers.
- Portal2 supports the use of mainstream tablets. It is recommended to use tablets with a resolution of  $1024 \times 768$  or above to obtain the best display effect.

For details, please contact your brokerage or 2GoTrade technical support hotline (852) 22320300 / email to [cs-hk@2gotrade.com.](mailto:cs-hk@2gotrade.com)

#### **Disclaimer**

2GoTrade Limited has used best effort to ensure the accuracy and reliability of the information provided in this manual, but cannot guarantee its absolute accuracy and reliability, and will not be liable for any loss or damage caused by any inaccuracies or omissions.

In case of any discrepancies of meaning between Chinese and English version of this manual, Chinese version shall prevail.

<span id="page-3-0"></span>Portal2 Browser-Based Trading Platform User Manual (ver 1.0)

### **2. Log In**

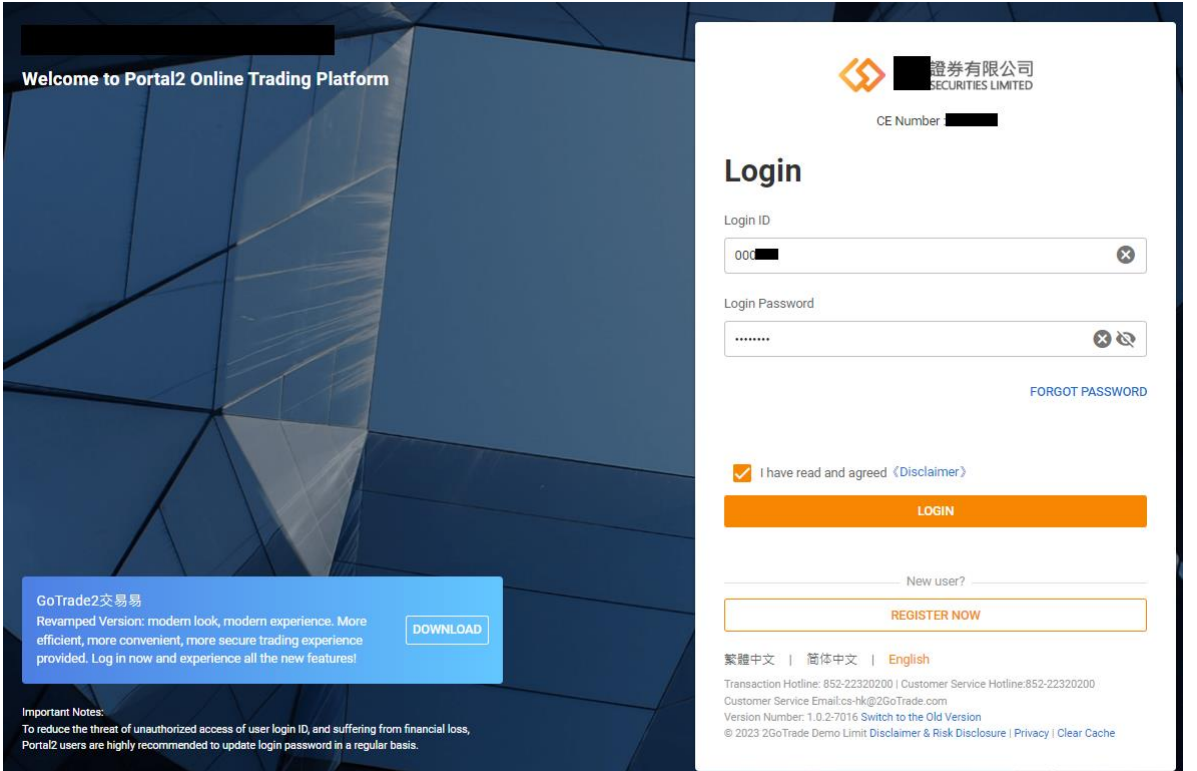

- Use a browser to open the URL provided by your broker
- Enter your login ID and password, click to check "I have read and agree < disclaimer>", and then click <Login> to proceed.
- Click the language menu at bottom to switch among "Traditional Chinese", "Simplified Chinese" or "English" **Verification code**

#### **2-Factor Authentication (2FA)**

- Please select the corresponding button and press <Confirm> to choose to receive a one-time password (OTP) via SMS or mobile security code to complete the two-factor authentication (Fig. 1).
- By SMS:
	- o Your registered mobile phone number will receive a SMS with six-digit OTP. Please enter it on the login page and click <OK> (Fig.2)

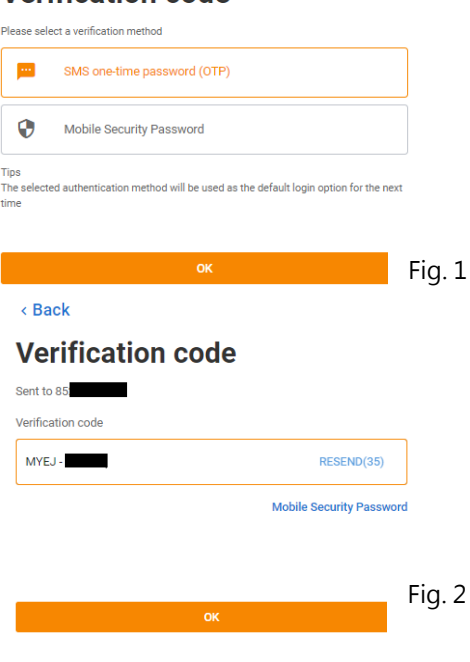

Portal2 Browser-Based Trading Platform User Manual (ver 1.0)

- Mobile Security Key (soft token, RECOMMENDED!)
	- o Open GoTrade2 APP on your mobile ⊕ phone. Press

at bottom (Fig. 3).

- o A six-digit OTP will be generated in the APP next page (Fig.4).
- o Please enter it on Portal2 2FA page and click <OK> (Fig.5).
- o If you have not enabled this feature, please refer to left section of Fig.

5 to use the GoTrade2 APP to complete the activation process. The activation process.

 $00<sub>1</sub>$ 

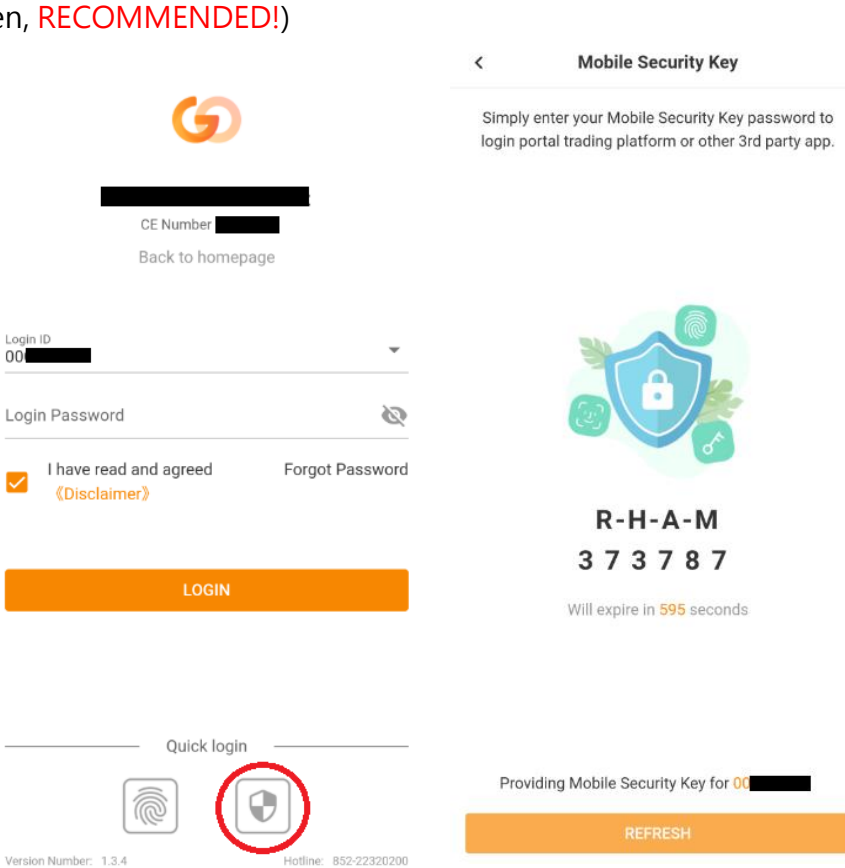

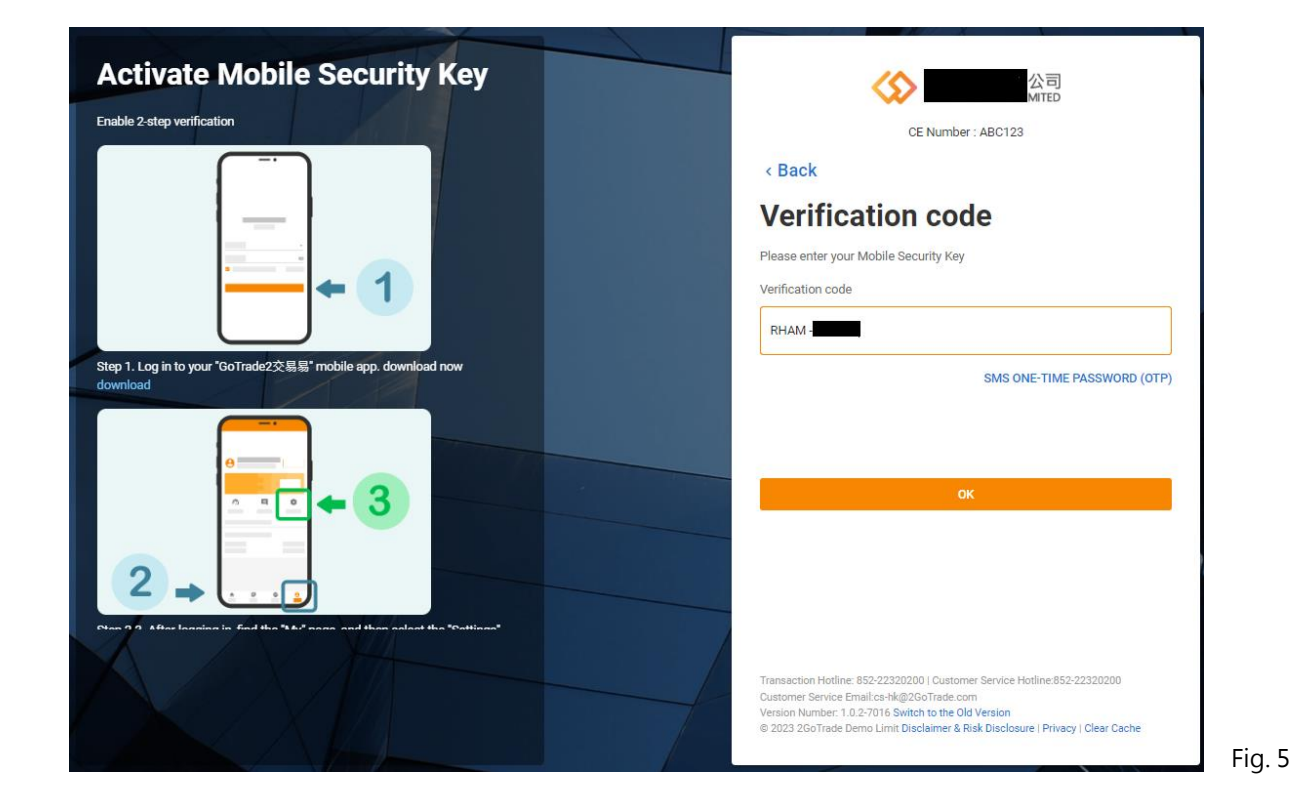

# 2GoTrade

**Forgot Password** 

#### **Forget password**

- Press <Forget Password> button on the login page
- Enter login ID and verification method (support mobile phone number or email) on the next
- page, and then click Forgot Password  $<$  OK $>$  (Fig. 6)

### • System will issue a 6-digit OTP. Please follow the instructions to enter the verification code and new password twice. Click <Submit> to complete the password reset (Fig. 7).

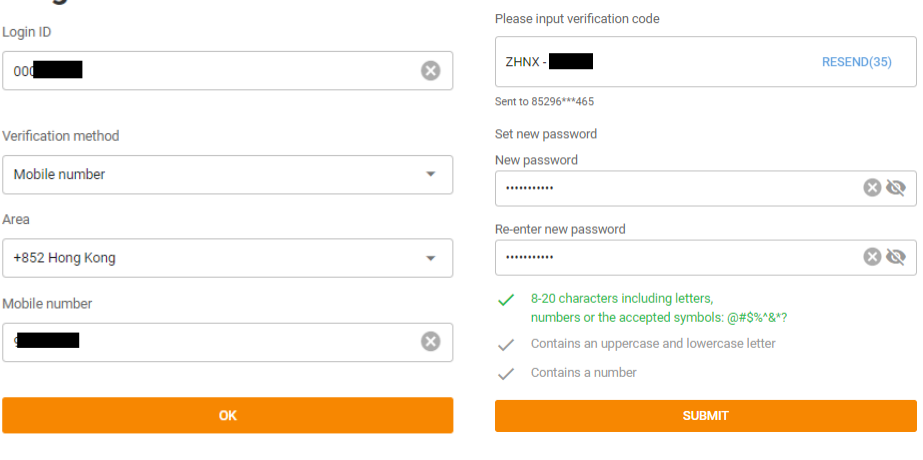

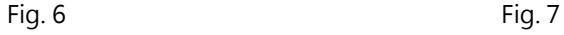

<span id="page-6-0"></span>Portal2 Browser-Based Trading Platform User Manual (ver 1.0)

### **3. Landing Page**

After successfully logging in, you will be redirected to the home page, with different sections displaying various functions.

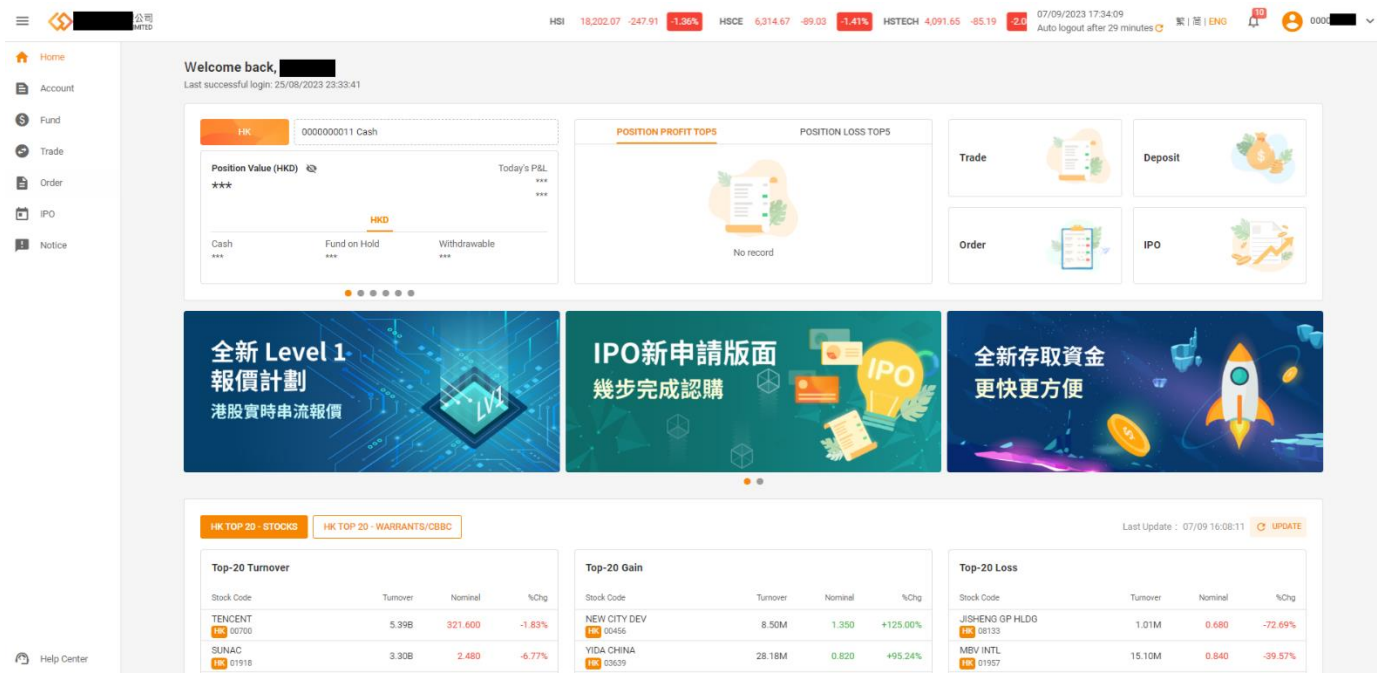

#### **Basic Functions**

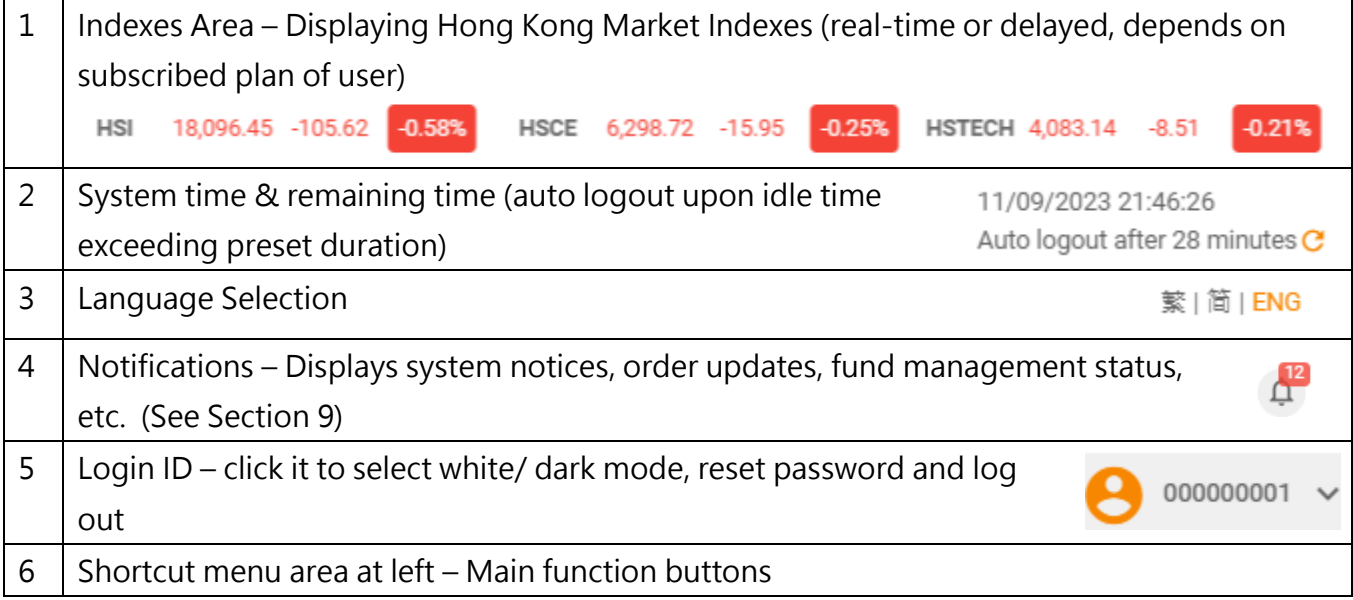

Portal2 Browser-Based Trading Platform User Manual (ver 1.0)

#### **Account Overview**

- Main page displays asset details for each market.
- Click  $\bullet$  to show / hide figures  $\cdot$
- Click **Fig. 3.** The pop out menu to select other markets.

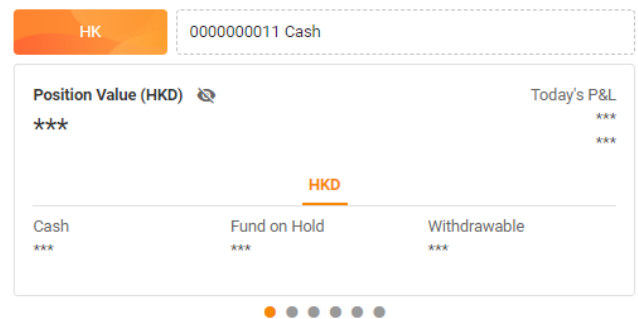

#### **Shortcut Buttons**

• Click to enter Order ticket / fund deposit / order book / IPO pages

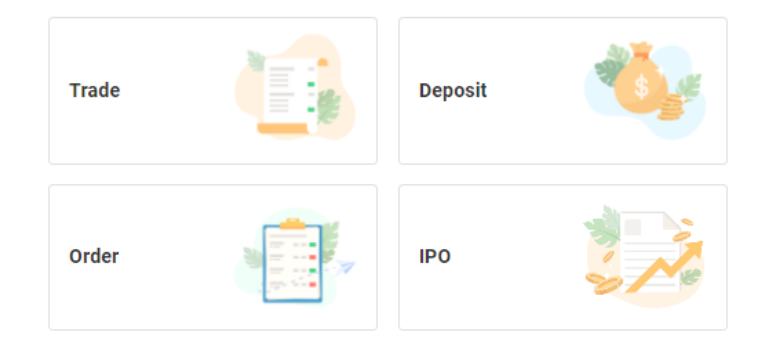

#### **HK Top 20**

- Displays top 20 trading volume, gain & loss rankings of securities, warrants/CBBCs and ETFs in HK market
- Click specific equity to jump over to detailed price quote page (See Section 4.2)
- Press  $\circ$   $\circ$  UPDATE to refresh the ranking

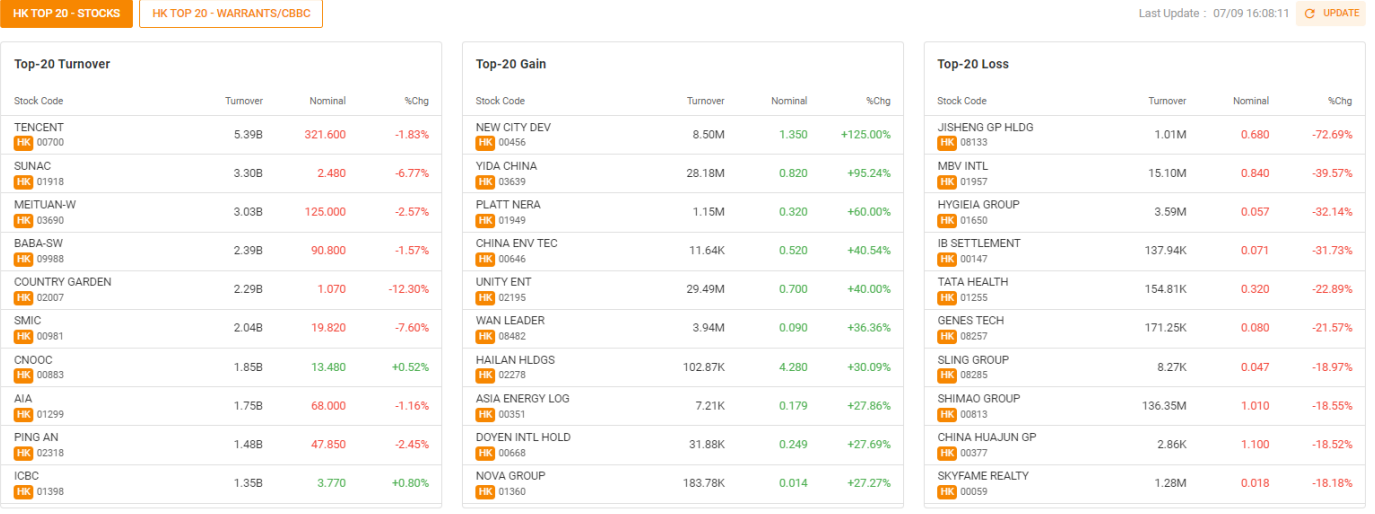

<span id="page-8-0"></span>Portal2 Browser-Based Trading Platform User Manual (ver 1.0)

### **4. Trade**

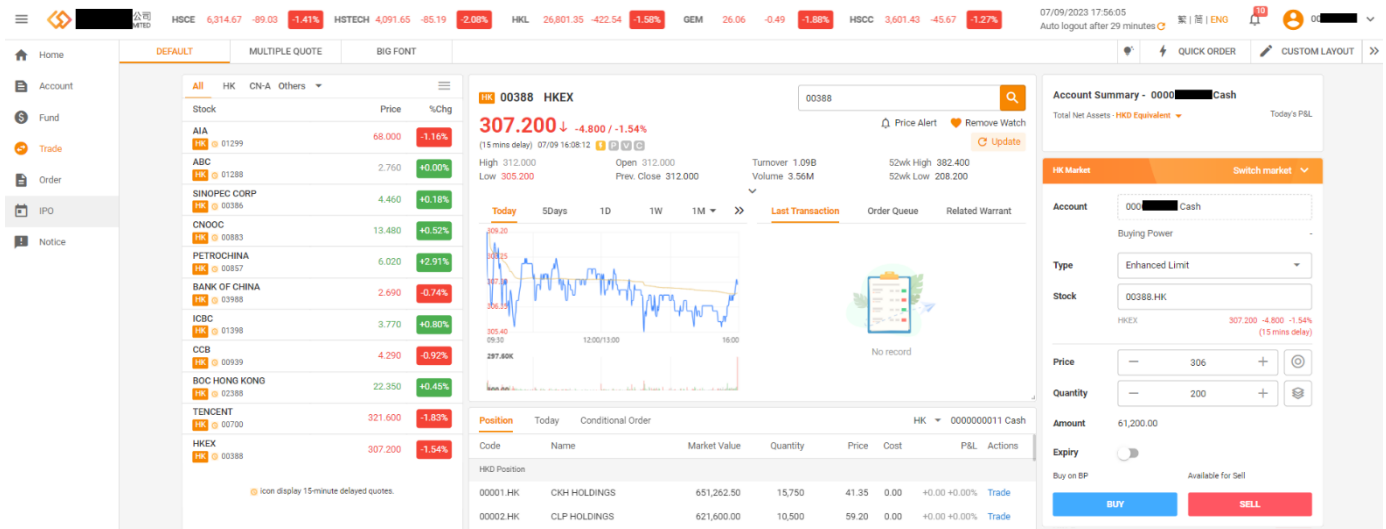

#### **Basic Functions**

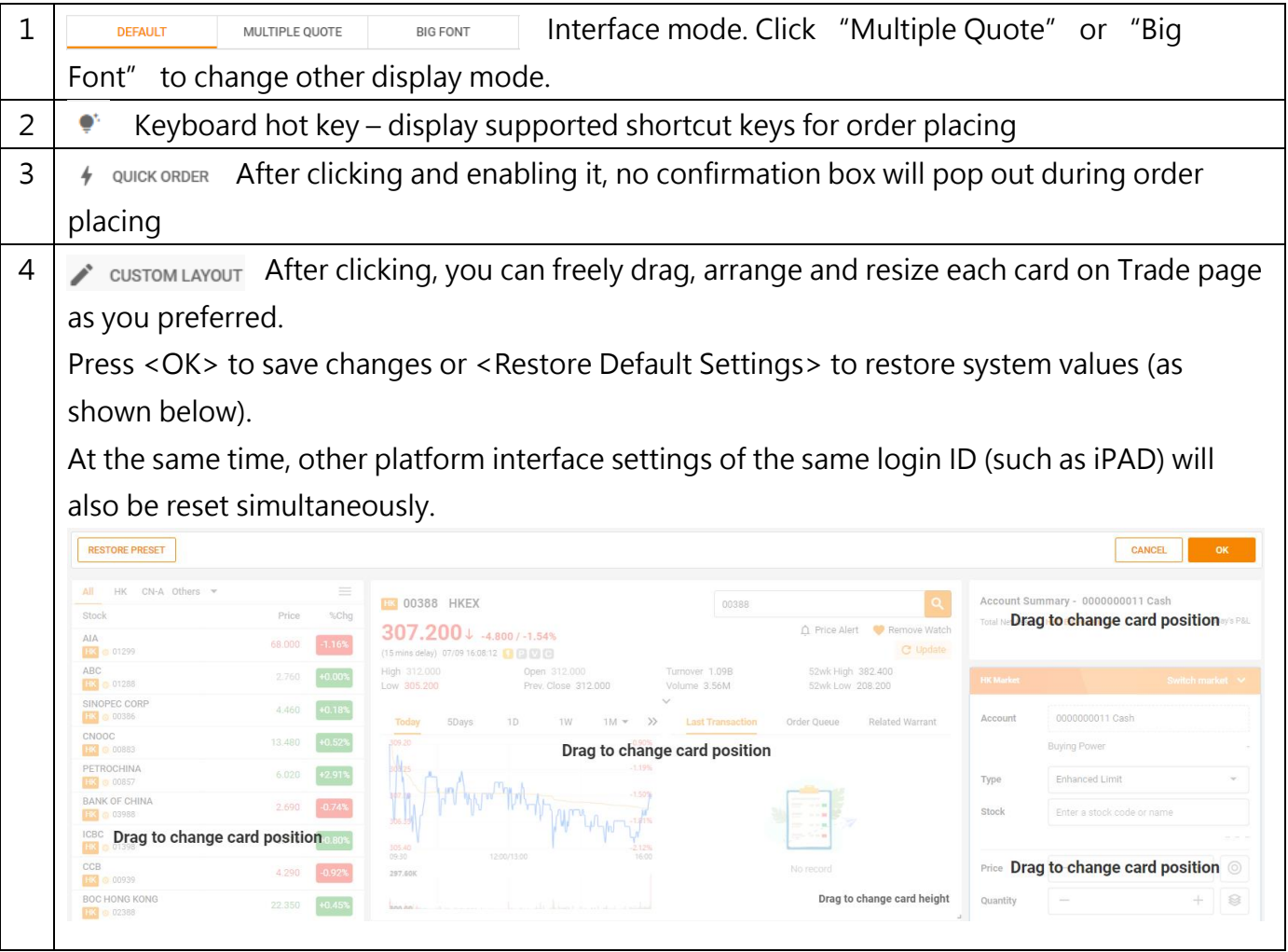

 $\mathsf{I}$ 

Portal2 Browser-Based Trading Platform User Manual (ver 1.0)

#### <span id="page-9-0"></span>**4.1 Shortlist**

• You can view price quotes in the form of shortlist (Fig.8), including self-created selections, Hong Kong stock list, your securities holdings, etc.

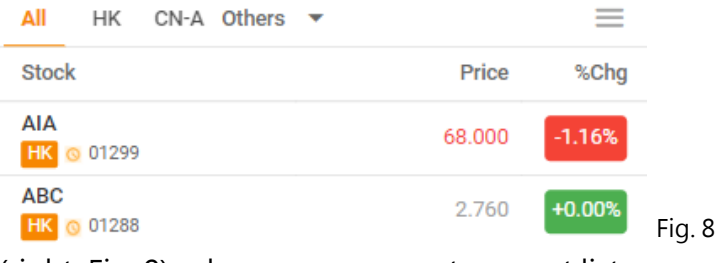

• Press the upper right  $\equiv$  key to pop up the "Watchlist group and list management" form (right, Fig. 9), where you can create or sort list

groups, Watchlistl group and list management etc.

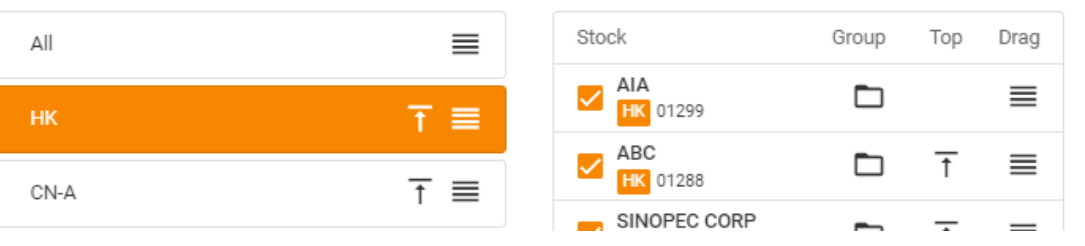

#### <span id="page-9-1"></span>**4.2 Single Price Quote**

On Top 20 area on main page, various search boxes for stocks, related equities, etc., click on specific stocks to jump to the detailed price details of the security.

Depending on your subscribed plan (listed as below), the system will display the following levels of Hong Kong stock market information. See next page for further details.

#### **Delayed Feed (Default) Real-time snapshot**

• Bid-ask queue with 1 price spread, 15-min delayed

- Level 2 [10 spreads of bid-ask queue & broker queue]
- Level 1 [1 spread of bid-ask queue]

- Plan 1 [1 spread of bid-ask queue]
- **Real-time streaming** Plan 2 [10 spreads of bid-ask queue]
	- Plan 3 [10 spreads of bid-ask queue & broker queue]

Fig. 9

×

Portal2 Browser-Based Trading Platform User Manual (ver 1.0)

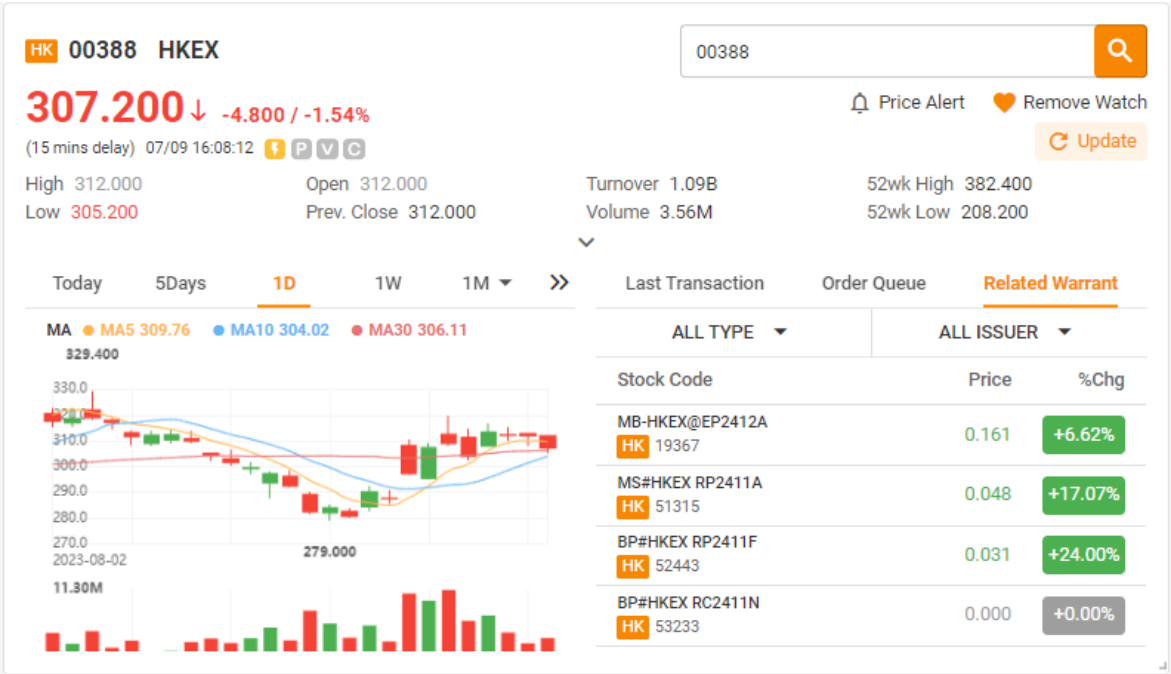

- **Security nature**: Click **D P V C** to check icon info
- **Technical graph**: Technical analysis chart and trading volume chart: You can choose different time intervals
- **Real-time market info tabs:** browse specific security last matches, bid/ask queue & related warrants
- 
- **·**  $\triangle$  Price Alert pop out window to set up pric or manage current ale 10)

• **Add / remove watch**: Press **the add or remove security from shortlist.** 

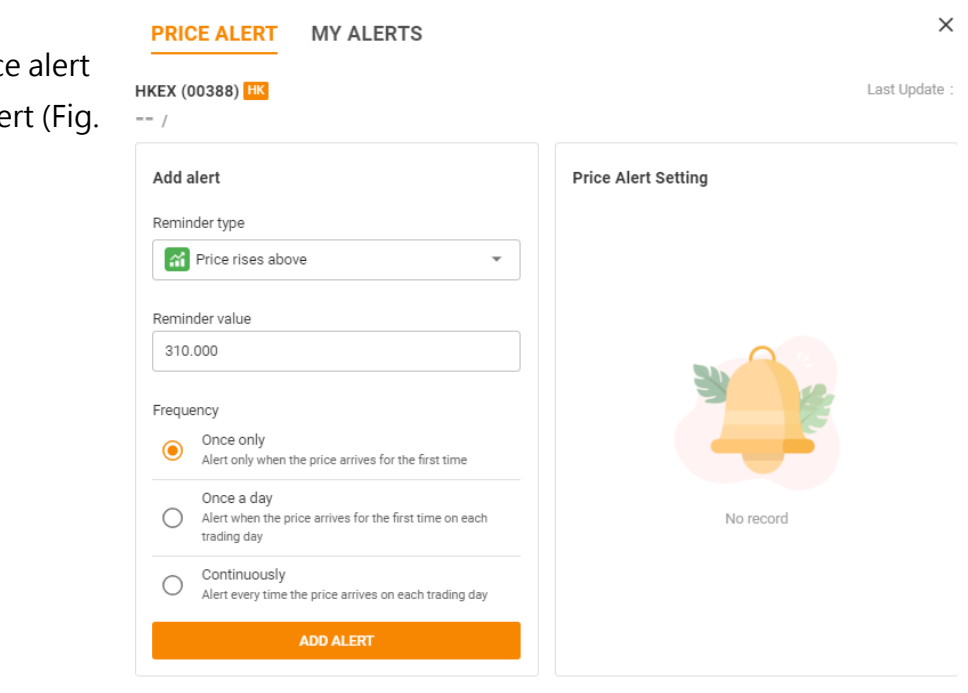

Portal2 Browser-Based Trading Platform User Manual (ver 1.0)

#### <span id="page-11-0"></span>**4.3 Order & Position Overview**

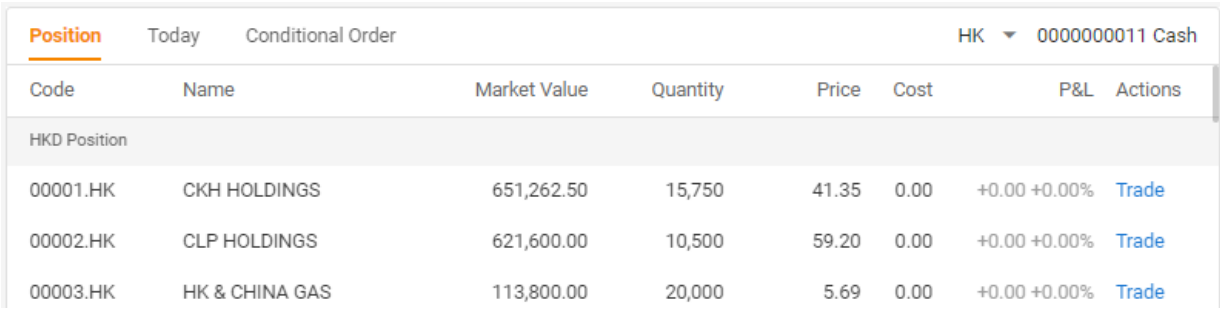

- "Position" tab to display current holding of specific market. Press "Trade" to place order, or press "HK" to switch market.
- "Today" tab displays all order status of that day. Press detail, cancel, modify, duplicate for corresponding actions.
- "Conditional" tab displays all smart order status. Press detail / cancel for corresponding actions. Such orders do not support modify.
- Right click at any items of any tab to pop out menu to select available functions.

#### <span id="page-11-1"></span>**4.4 Order placing**

(Note: certain functions are not available for non-HK markets)

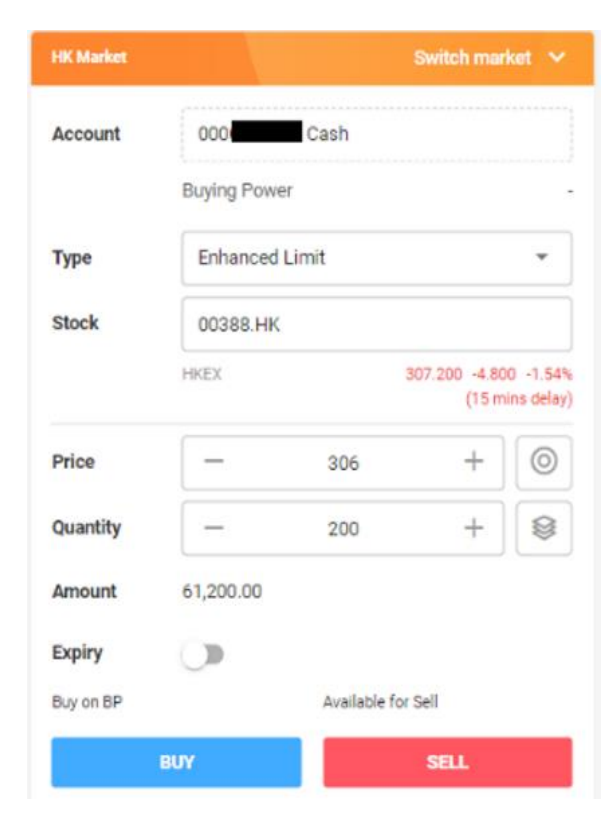

**HK Market** Display current market. Press "switch market" to select others.

**Buying Power (BP)** Real-time amount available for order placing. Currency equivalent converted.

**Type** HK market supports all HKEX order types and smart types (market, stop, conditional, etc). Press menu to select (note: as per broker master setting, some order

types are not available)

**Price** Press to pop out menu, to fill in order price with nominal price  $/+1/-1$  spread. Or press  $\le +$  > or  $\le$  -> to switch to next spread.

**Quantity** Press  $\mathcal{L}$  to pop out menu, to fill in order quantity with available shortcuts. Or press <+> or <-> to switch to next odd size.

**Expiry** Set up order expiry date using pop out calendar. Finally select buy/sell to submit order.

<span id="page-12-0"></span>Portal2 Browser-Based Trading Platform User Manual (ver 1.0)

#### **5. Account Overview**

• 3 Tabs available for account record checking

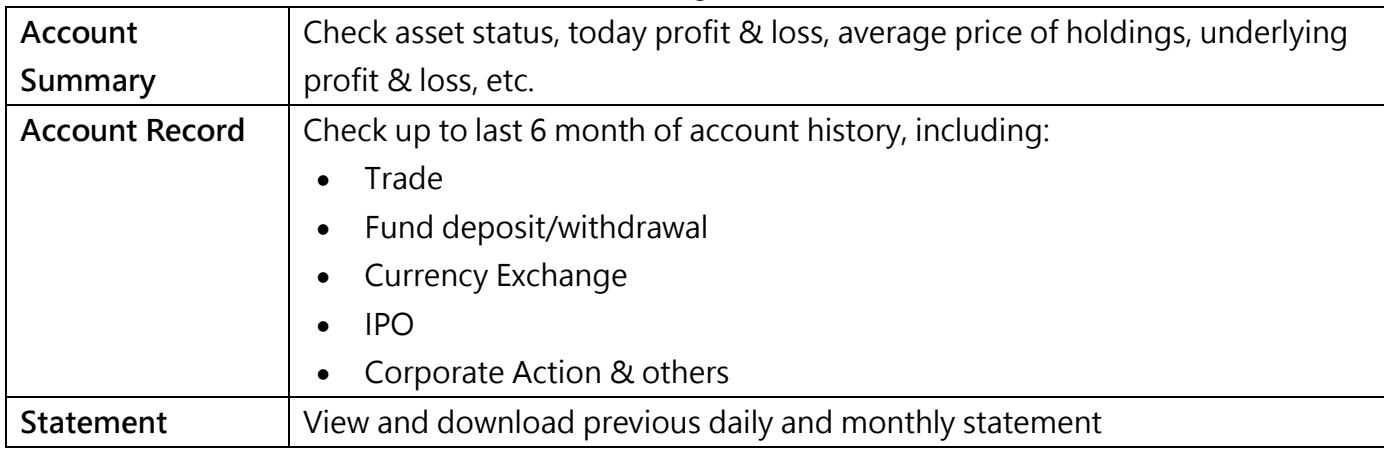

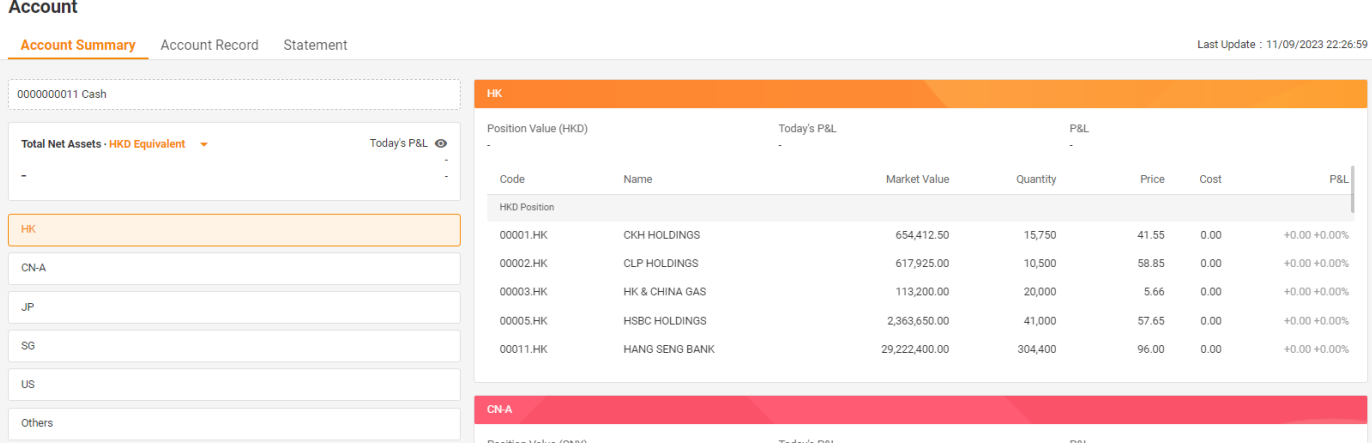

<span id="page-13-0"></span>Portal2 Browser-Based Trading Platform User Manual (ver 1.0)

### **6. Fund**

Below Tabs are available for fund in/out management, currency exchange and history checking.

#### <span id="page-13-1"></span>**6.1 Fund Deposit**

- Follow the on-screen instructions to complete fund deposit in four steps.
- Support eDDA quick deposit, online banking, ATM/counter, check and wire transfer (note: some channels are not available as preset by brokers)
- The right section is an explanation of the corresponding steps for each deposit method for users reference.

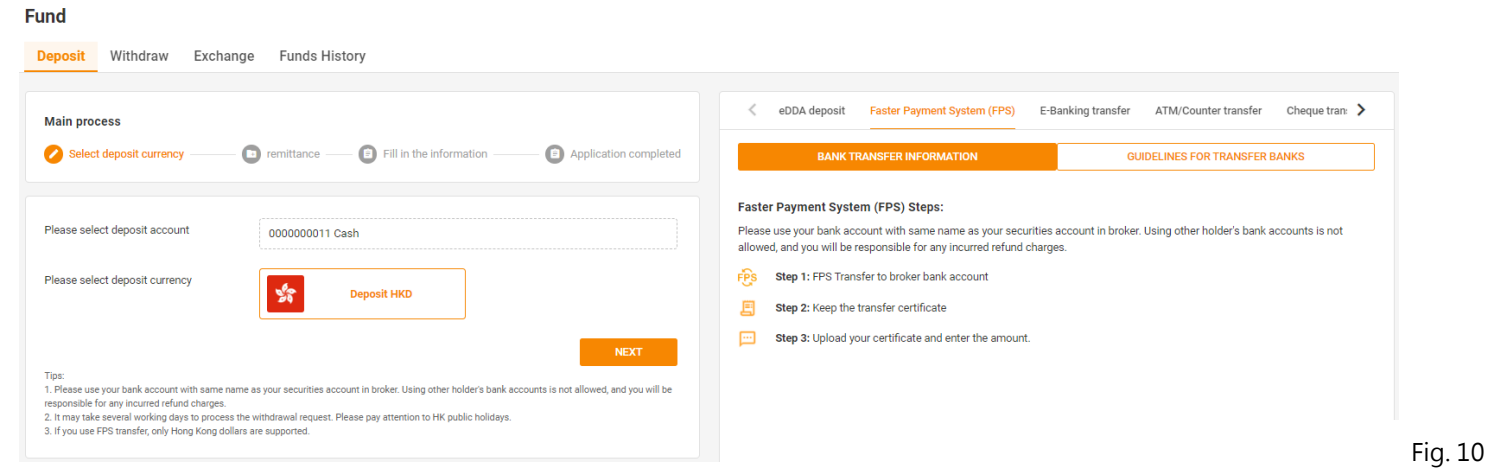

1) Please select account to be deposited and currency first. Click <Next> (Fig.10)

2) Select deposit channel. Transfer from bank Other Click <Next> (Fig.11) Deposit methods FPs Faster Payment System (FPS) E-Banking transfer ے 'n ATM/Counter transfer  $\equiv$ Cheque transfer  $\mathbf C$ Telegraphic Transfer Fig. 11**PREVIOUS NEXT** 

Portal2 Browser-Based Trading Platform User Manual (ver 1.0)

- 3) Follow instructions to enter various information and/or upload supporting images (depending on channel). Click <Next>. (Fig. 12) Work flow for different channels will slightly vary. Please follow on-screen instructions to complete.
- 4) Press <confirm> in pop-up box, to notify broker to collect payment (depending on the channel).
- 5) Depending on channel or brokerage process, lead time for fund good at your securities account may vary.

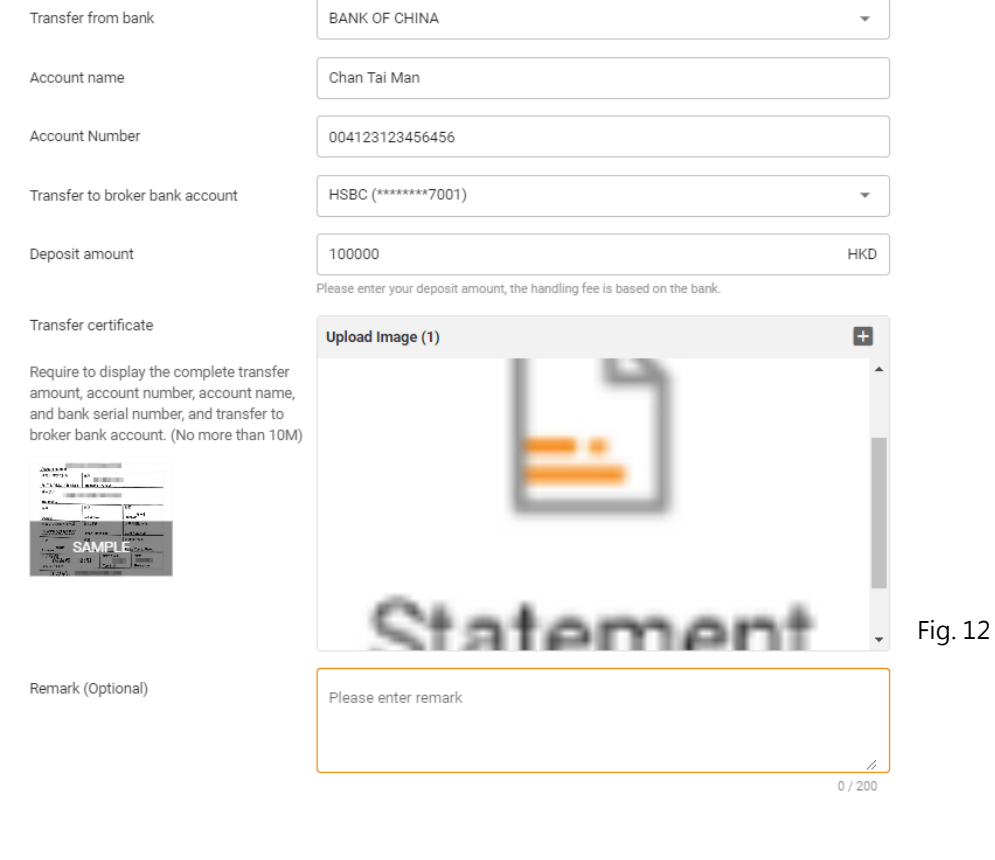

Notification message will be sent when the fund is ready to use.

#### <span id="page-14-0"></span>**6.2 Fund withdrawal**

#### 1) Please select account to be deposited and currency first. Click <Next> (Fig. 13)

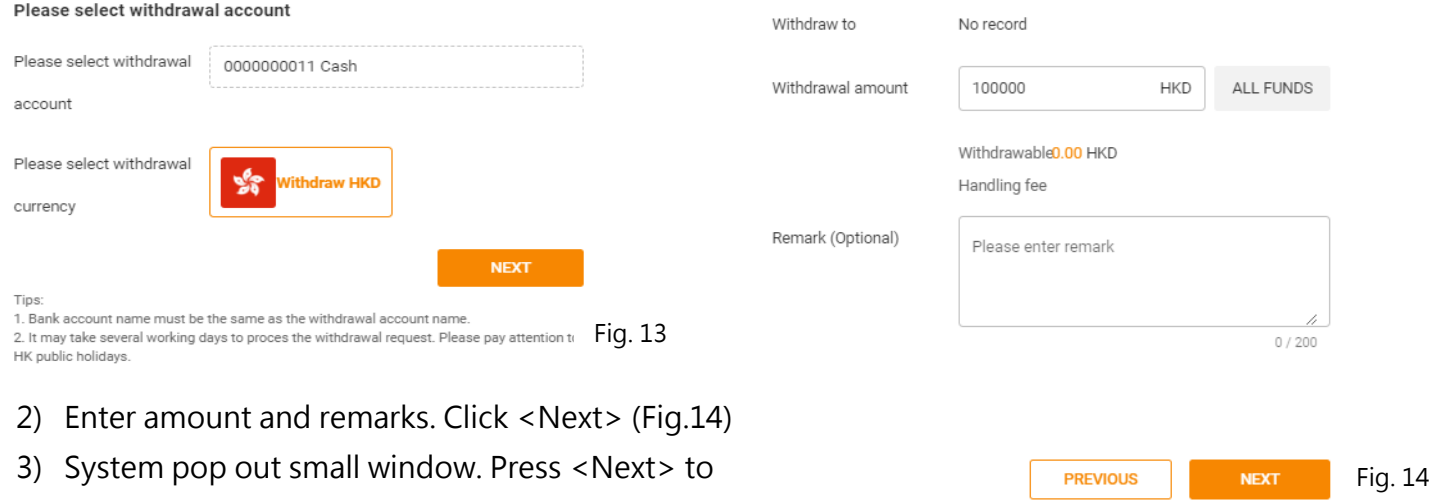

complete application.

4) Depending brokerage process, withdrawal lead time may vary. Please check progress at "Fund History" page.

Portal2 Browser-Based Trading Platform User Manual (ver 1.0)

#### <span id="page-15-0"></span>**6.3 Currency Exchange (FX)**

- 1) Input currency and amount to be exchanged. Expected exchange amount will be calculated. Input remarks if necessary (Fig. 15)
- 2) Check details in pop-up box. Press <Confirm> to proceed.
- 3) Check progress at "Fund history" page (See Section 6.4 below).

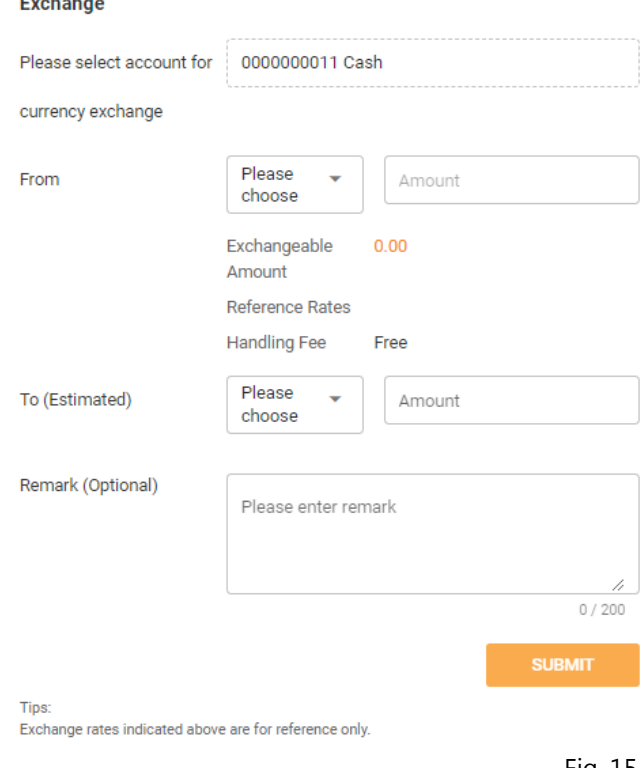

#### Fig. 15

#### <span id="page-15-1"></span>**6.4 Fund History**

- Check Withdrawal, Deposit & Exchange records, up to last 1 year (Fig. 16).
- Instructions with "Processing" status can be overturned by pressing "cancel" button.
- Press "detail" of specific record to view full record.

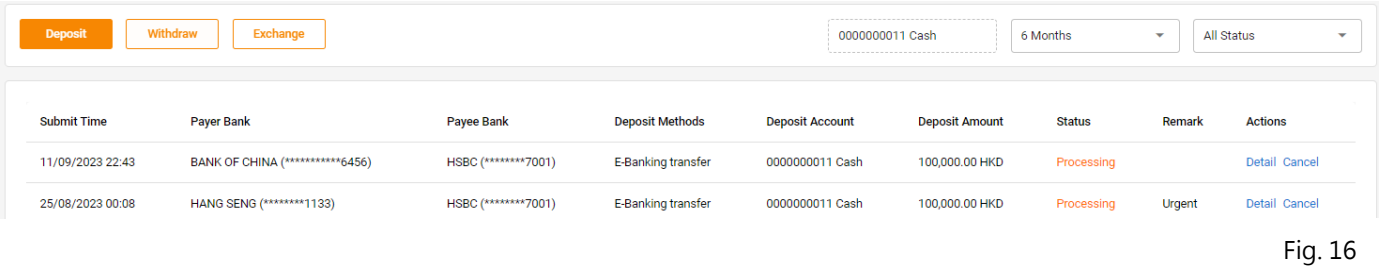

<span id="page-16-0"></span>Portal2 Browser-Based Trading Platform User Manual (ver 1.0)

### **7. Order History**

• Use "Order" button at main page to visit this page, to view order history, segregated by normal order, conditional order and transaction summary tabs

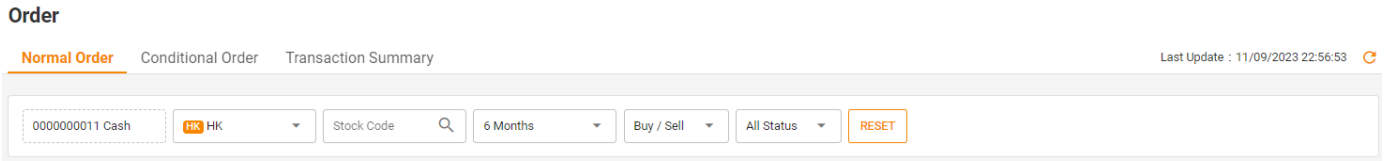

- Apply filter of stock code, market, day range, etc. to narrow down results
- Press <reset> to remove all filter and display all orders
- Press <details> of each order to read in-depth details

### <span id="page-16-1"></span>**8. IPO**

 $\sim$ 

Access by "IPO" button at main page or left side shortcut

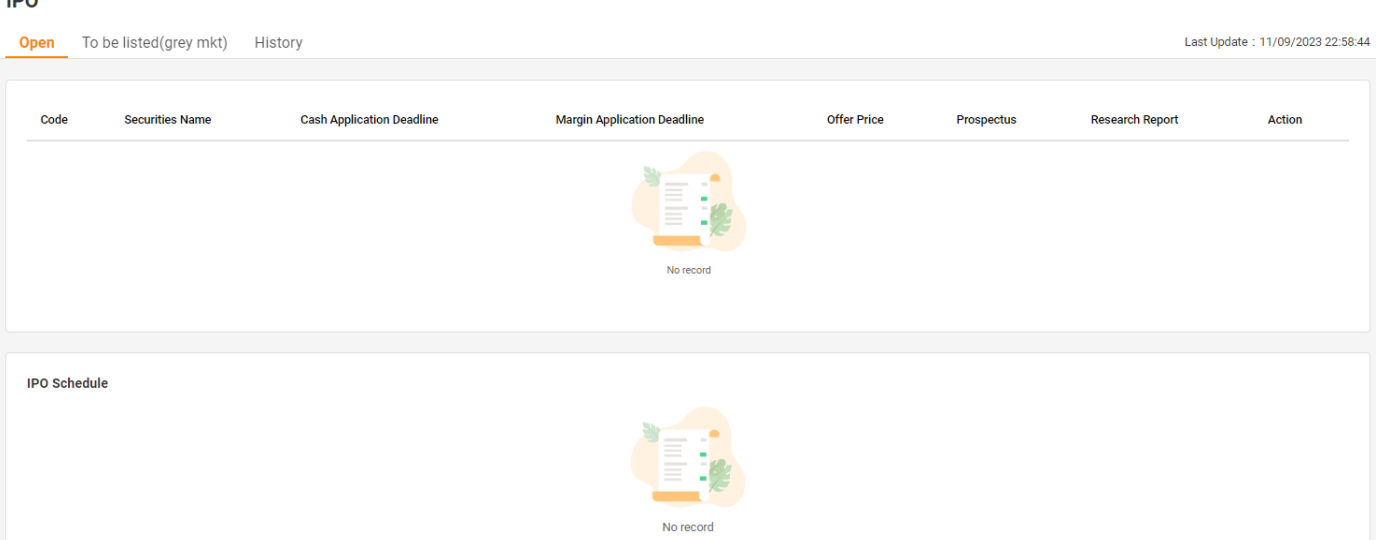

- **<Open>** tab shows IPO currently available for subscribe, with details. Press <Subscribe> button to complete application process step-by-step as shown on screen.
- **<To be listed (Grey Mkt)>** tab shows the securities completed allotment process and awaiting for listing. The rightmost "action" column will show <Trade> button when grey market is active.
- **<History>** shows IPO subscription history and progress. Various functions are available at <Action> column including <cancel> to withdraw the subscription, if it's still open.

<span id="page-17-0"></span>Portal2 Browser-Based Trading Platform User Manual (ver 1.0)

### **9. System Notifications**

• Press <notification> button at left side shortcut or  $\overline{A}$  icon (number shows unread messages) to visit notifications page

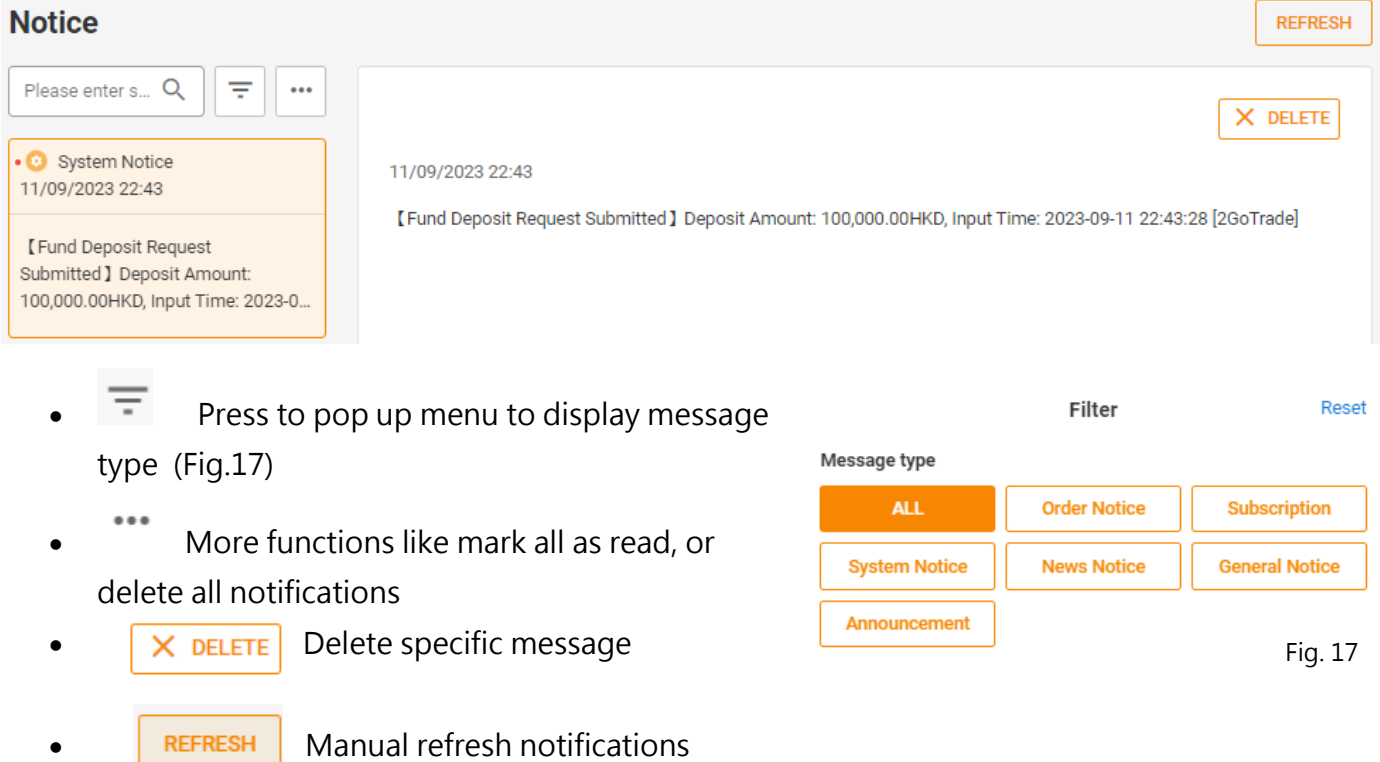

Portal2 Browser-Based Trading Platform User Manual (ver 1.0)

#### <span id="page-18-0"></span>**10. Help Centre**

• Press at left side  $\bigcirc$  Help Center shortcut to visit <Help Centre> page

#### **Help Center**

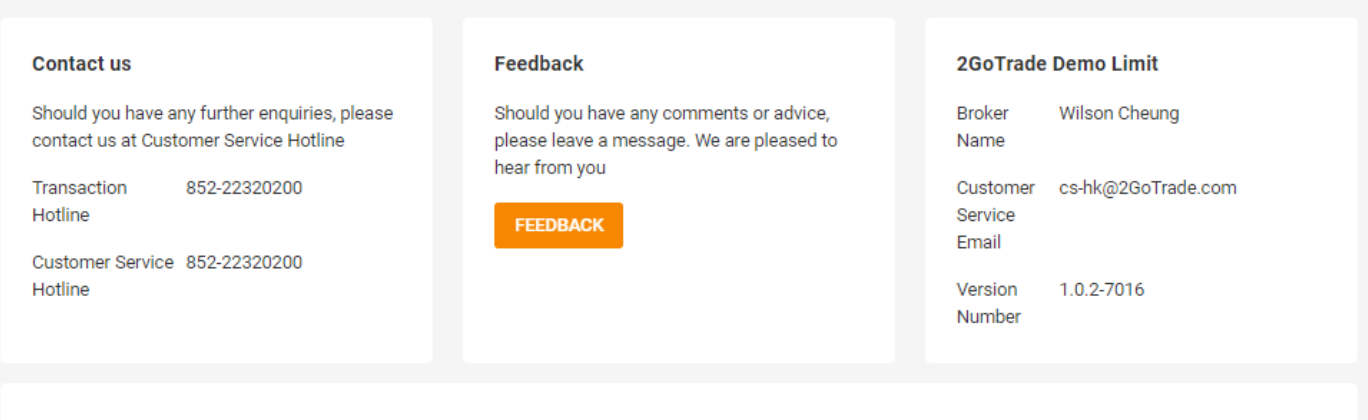

#### **Frequently Asked Question**

Enquires on FAQs? The answer to your question may already be available here

**ACCOUNT** TRADE **FUND IPO** 

#### How to make my account more secure?

We added TouchID/FaceID authentication to protect your personal information and trading activities, which can be enabled through "security settings" in the settings page. If your login is inactive for more than 30 minutes, our system will automatically logout your session to prevent unauthorized trading activities.

#### TouchID/FaceID is not working?

After you cancelled your mobile device registration, FaceID/TouchID login and mobile security key will be disabled. You need to login with one-time password and re-registered to enable the FaceID/TouchID login functions.

- You can find contact details here
- **Opinion**: Press <Feedback> button to pop up window. Input your questions and attach file if necessary. Press <Submit> to complete
- **Frequently Asked Questions** (FAQ) are further categorized into Account, Trade, Fund and IPO tabs. Find suggested answers based on the FAQ

<span id="page-19-0"></span>Portal2 Browser-Based Trading Platform User Manual (ver 1.0)

### **11. Setting**

#### **Settings**

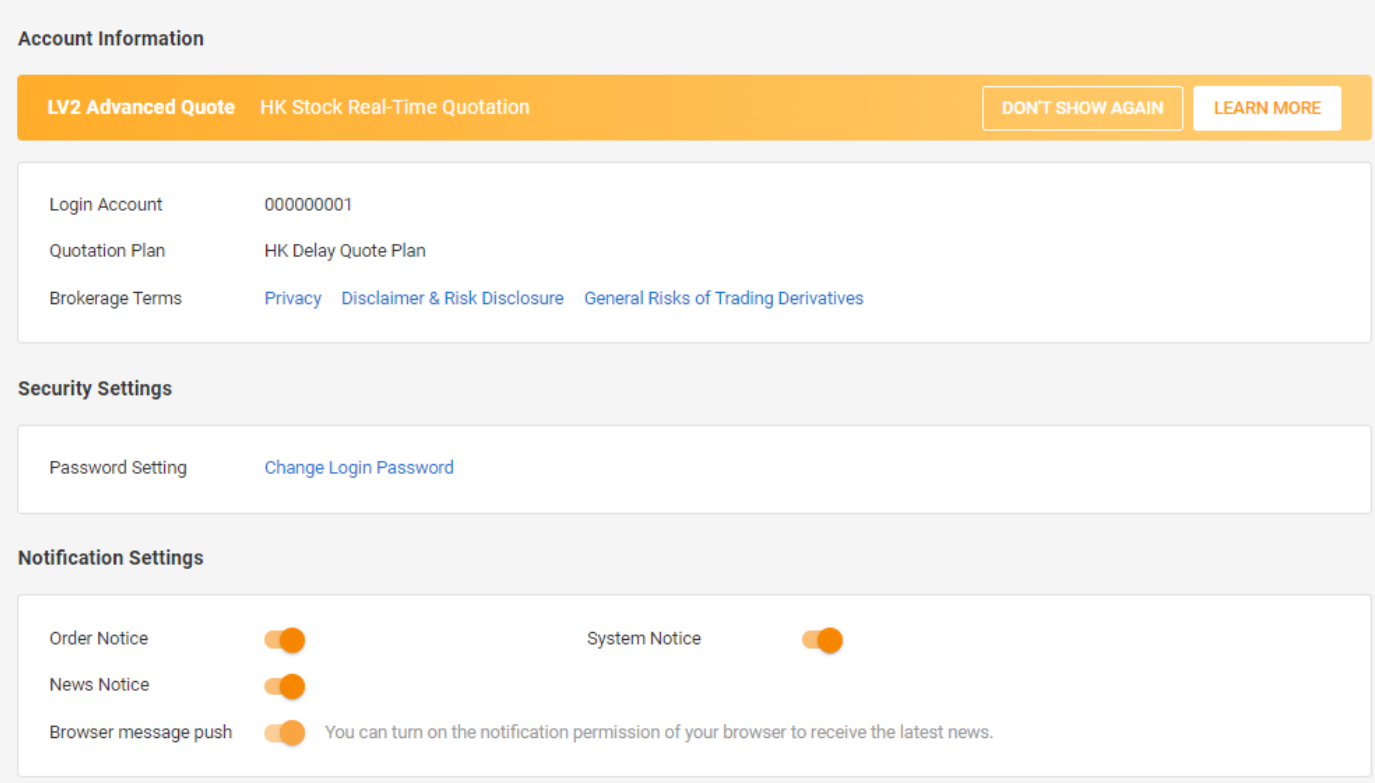

Press <Settings> icon at left side shortcut to be access to below functions:

- Check you login ID and current market data plan subscribed
- Change password
- Notifications preference setting
- General UI preference

 $-$  The End $-$